Changing the Size of Images for WNCCC Competition

# **LIGHTROOM**

- 1. Add titles to the images that you are going to submit for competition to the Metadata of the Library module.
- 2. Select the images for one of the categories (I.E. Open or Nature or Mono.) in the Grid mode or from the filmstrip at the bottom in the Library module.
- 3. From the main menu select **FILE>EXPORT**
- 4. Fill out the export questions as follows; Work each section one at a time.

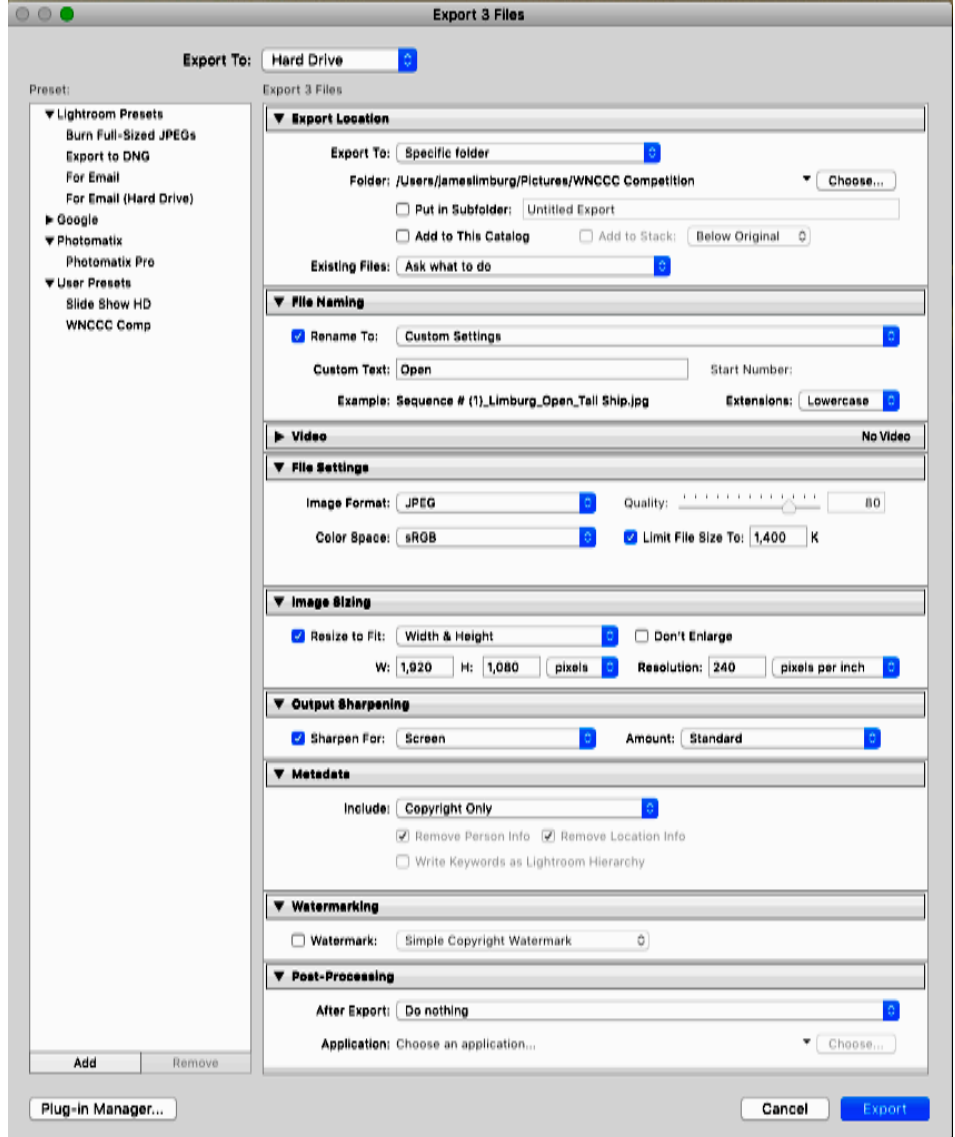

- 5. Renaming Dialog: Select pull down menu and then Edit...
- 6. **Insert** or **type** entries until box look like:

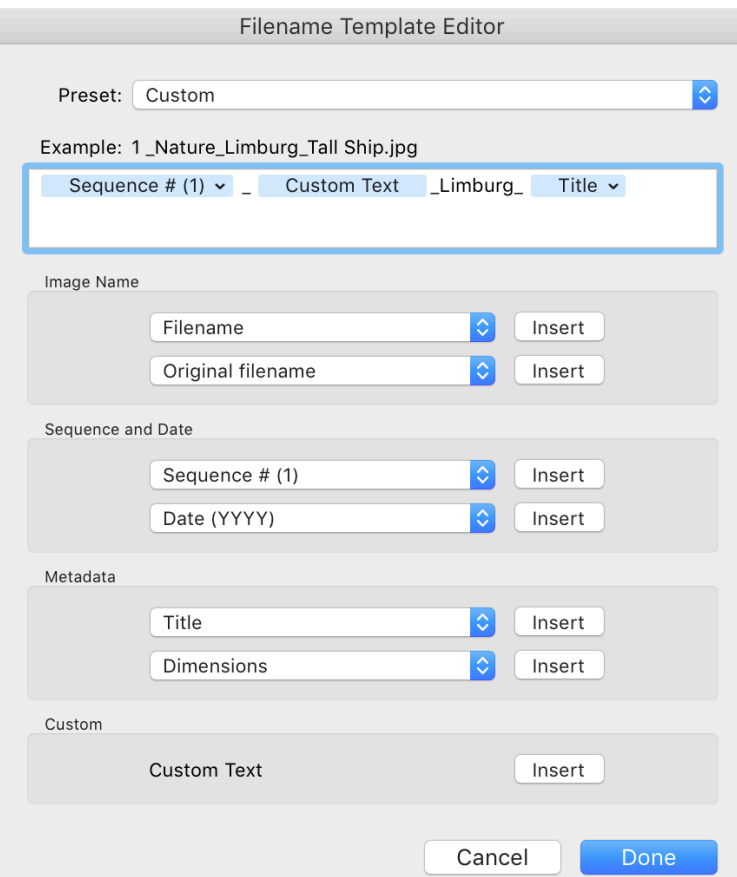

- 7. In the Image Sizing section, select **Width & Height** option. Adjust the width to 1920. If the height is larger than **1080** adjust the height to **1080**. Don't readjust the width.
- 8. Confirm that the image size is **1.4M** or LESS
- 9. After the form looks like the one above, click **ADD** (bottom Left) to save as a preset.

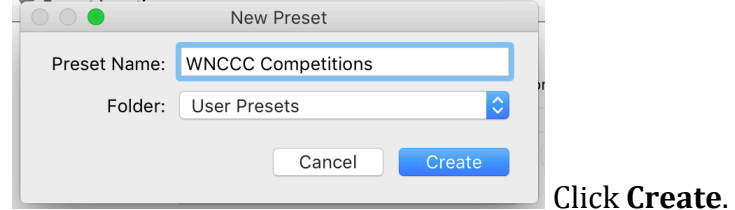

10. Click **EXPORT.**

## **PHOTOSHOP**

- 1. **FILE>OPEN** finished image in Photoshop.
- **2. IMAGE> IMAGE SIZE**
- 3. Choose the units to be **PIXELS**

4. Adjust the width to 1920

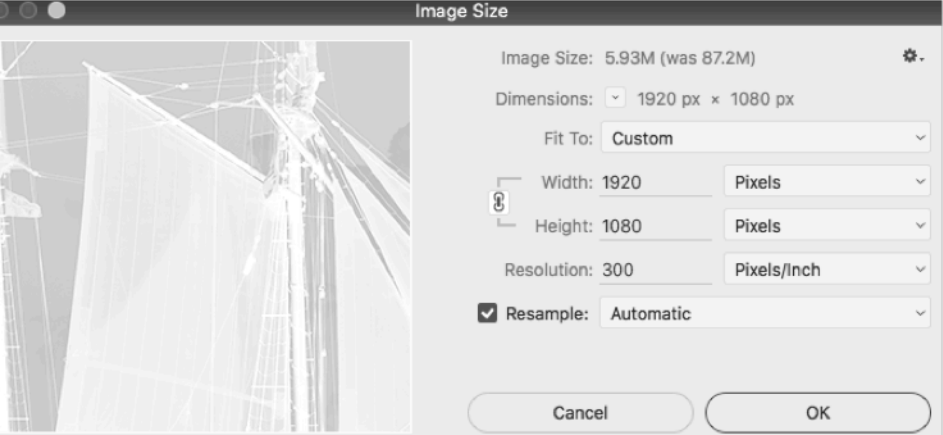

- 5. If the height is larger than 1080 adjust the height to 1080. Don't readjust the width.
- 6. Confirm that the image size is **1.4M** or LESS

#### 7. **FILE>SAVE AS**

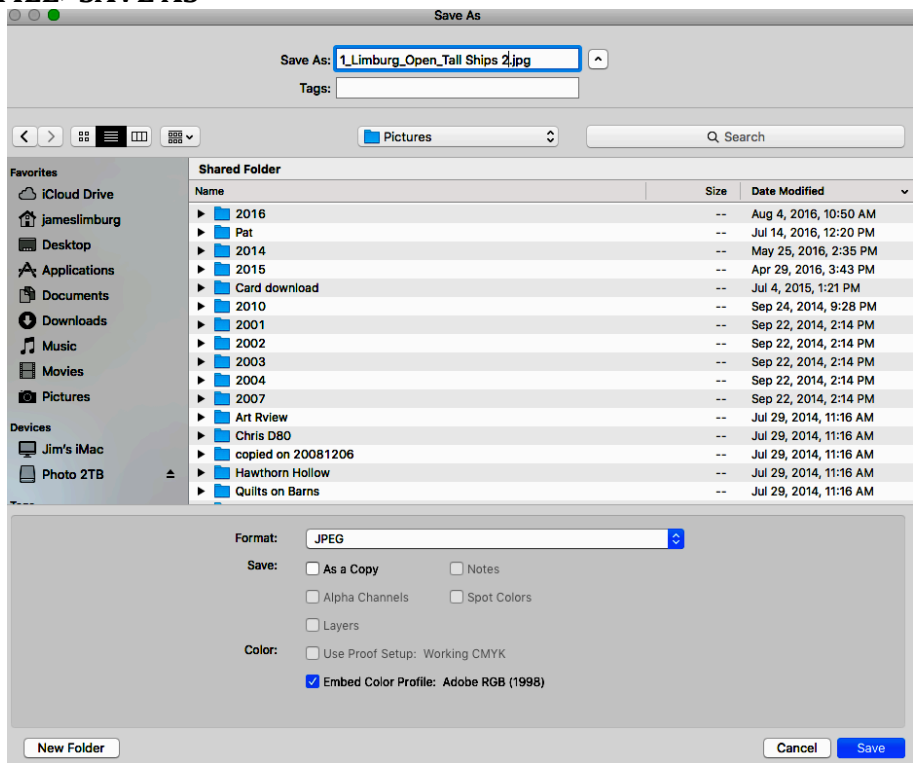

8.

- 9. Type the file name in the required format: 1\_YourLastName\_Open\_Title.jpg
- 10. Select the location to save the final resized image.
- 11. Select format as JPEG.
- **12.**Click **SAVE**

## **ELEMENTS**

- 1. Open file
- **2. IMAGE>RESIZE>IMAGE SIZE**

3. Select Resample. Automatic or Bicubic is OK.

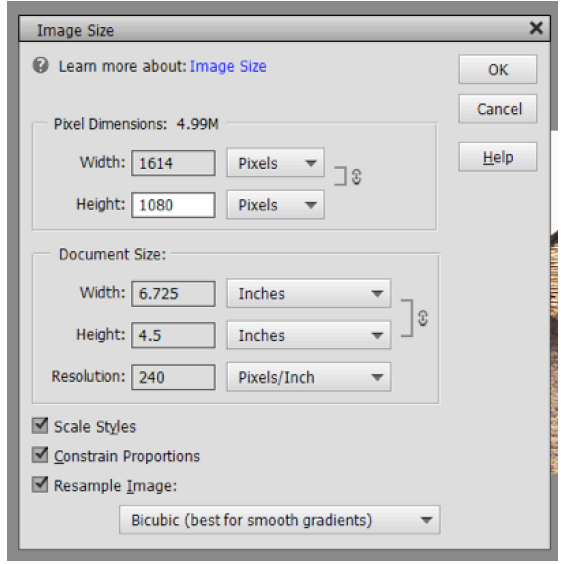

- 4. Select pixels as the Units in upper box. Don't worry about Document Size.
- 5. Set width to **1920 pixels**.
- 6. IF the height is greater than 1080, set the width to 1080. Do not reset the height.

## **7. FILE>SAVE AS**

- 8. Type name as per the WNCCC guidelines. (example: 1\_YourName\_Open\_title.jpg)
- 9. Select a folder to put the image into. Somewhere that you can find it.
- 10. Save as type: **JPG**. JPG Options: QUALITY: 8 or High

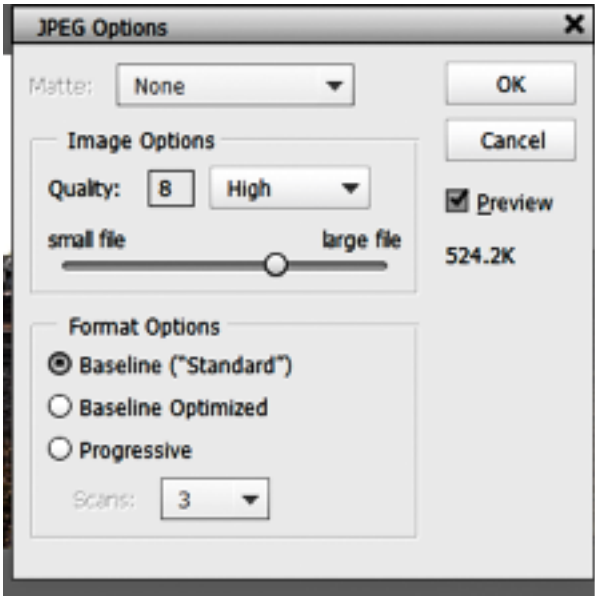

11. Check to be sure that the file size is smaller than 1.4M or 1,400K 12. Click **OK**